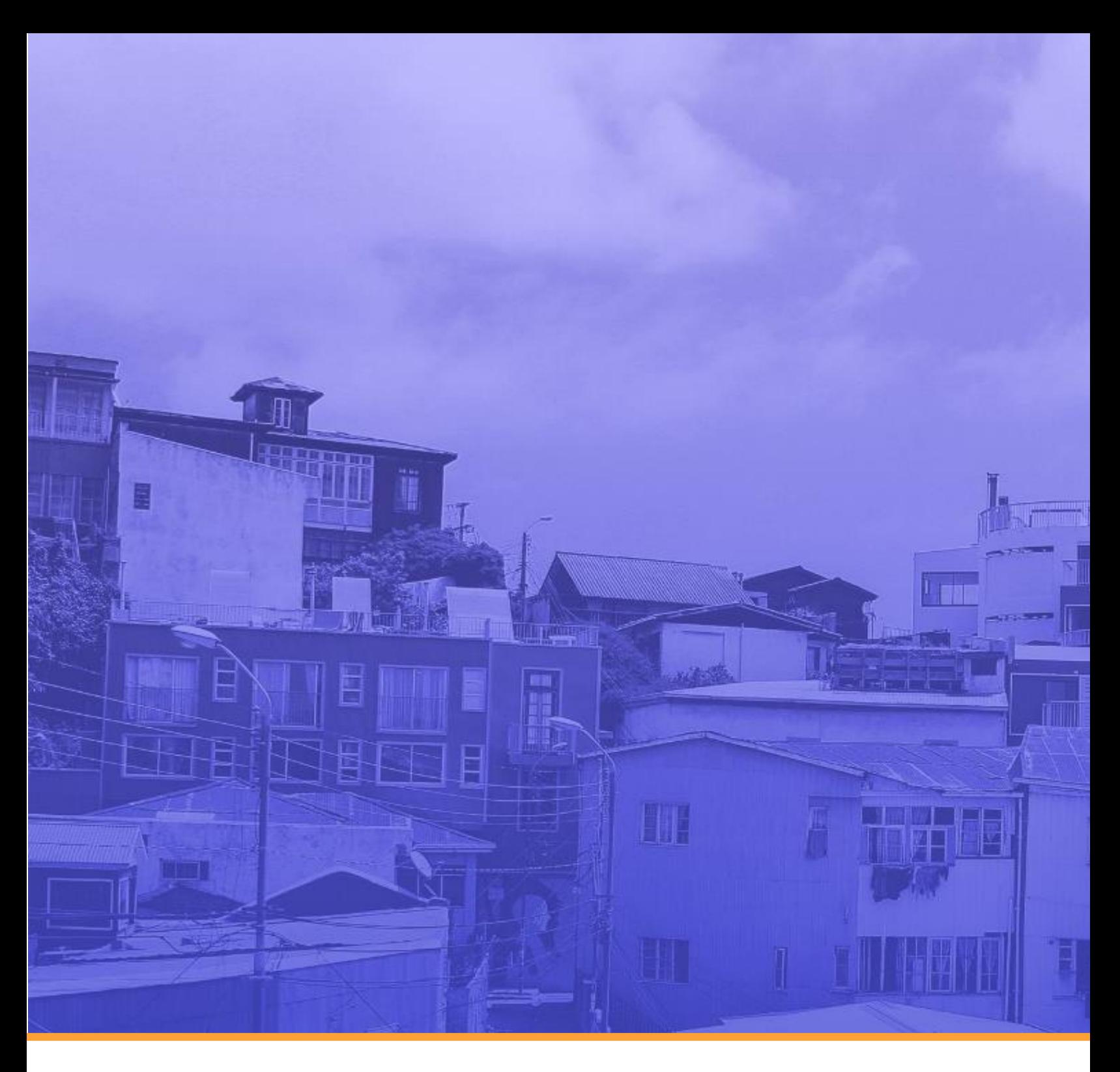

Manual de Uso - Mapas Analista Digital de Información Social

# **Mayo 2021**

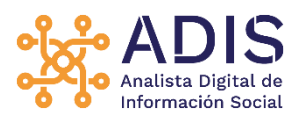

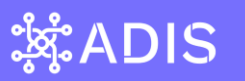

# Introducción

En el marco de la constante necesidad de información estadística y gráfica por parte de los usuarios municipales, el Ministerio ha desarrollado e implementado mejoras en la visualización y servicio de mapas ADIS, con el fin de mejorar la experiencia usuaria.

El visor de mapas ADIS, cuenta con nuevas funcionalidades y capas de información adicionales, tales como, establecimientos educacionales, establecimientos de salud y de seguridad; que permiten fortalecer el uso y análisis de la información estadística de la base del Registro Social de Hogares (RSH), relativos al hogar o a personas, relevantes para la gestión con enfoque territorial.

El presente documento detalla los pasos metodológicos para utilizar el visor de mapas ADIS, como, por ejemplo, observar indicadores del Módulo Estadísticas Socioeconómicas a distintos agregados territoriales; a nivel nacional, por regiones; regional por comunas y comunal por unidades vecinales.

### 1. Módulo Estadísticas Socioeconómicas

Como ya se sabe, que la plataforma ADIS entrega resultados de indicadores del módulo estadística socioeconómicas para visualizarlos en tablas, gráficos y mapas.

Este Módulo de Estadística Socioeconómica, se divide en 2 secciones principales:

#### 1.-Indicadores Frecuentes

Corresponde a un conjunto de indicadores previamente definidos y corresponden a aquellos consultados con mayor frecuencia desde las municipalidades. Entrega la opción de escoger cualquier base RSH desde enero de 2016 en adelante, incluyendo por supuesto la más actualizada.

#### 2.-Estadísticas Personalizadas

En esta sección, el usuario puede aplicar de manera libre varios filtros sucesivos de manera de construir segmentos de población más específicos que aquellos provistos en Indicadores Frecuentes. Además, permite escoger más de una base RSH, lo que facilita la comparación de indicadores en el tiempo.

# Imagen N° 1: Estadísticas Frecuentes

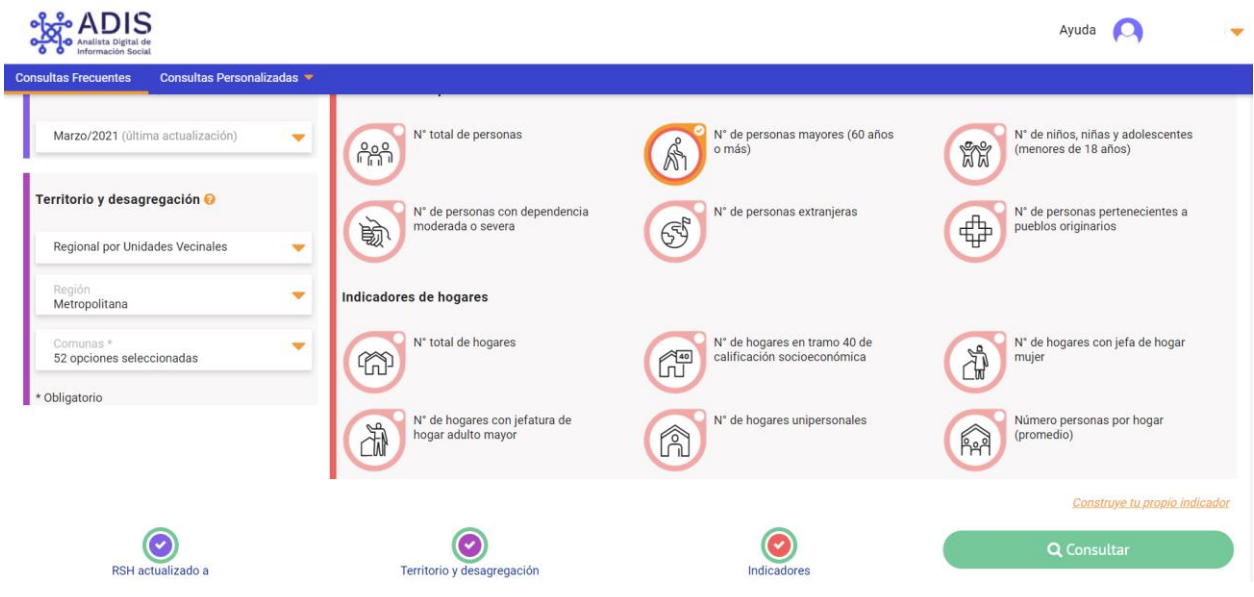

# Imagen N° 2: Estadísticas Personalizadas

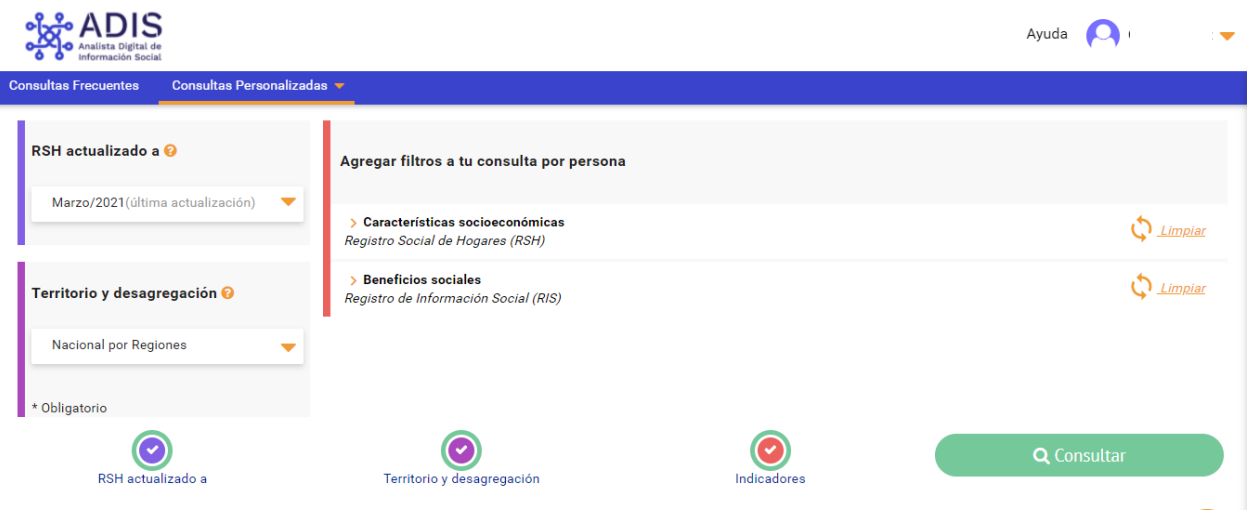

# **LADIS**

# 2. Visualizar Resultados en Mapas

Para visualizar los resultados en el mapa, debe seleccionar solo un indicador, en cualquiera de las dos secciones del módulo estadística socioeconómica, de este modo, deberá escoger el agregado territorial que desea visualizar, considerando los permisos de su perfil. Puede escoger entre los siguientes agregados territoriales:

- Nacional por Regiones.
- Nacional por Comunas.
- Regional por Comunas.
- Regional por Unidades Vecinales.
- Comunal por Unidades Vecinales (escala más pequeña de representación).

Cuando se selecciona el agregado territorial **Comunal por Unidades Vecinales**, se despliega un mapa temático, que representa a través de tonos de colores graduados, la cantidad o porcentaje de personas u hogares con las características consultadas por cada UV, según el RSH.

Además, este agregado territorial, permite para las comunas que tienen al menos un 70% de georreferenciación de los hogares RSH desplegar el Mapas de Densidad.

**Para mayores consultas ir a la sección Ayuda y buscar "mapa o mapa de densidad"** http://www.registrosocial.gob.cl/docs/200429\_Ayuda\_ADIS\_Profundizacion\_mapas.pdf

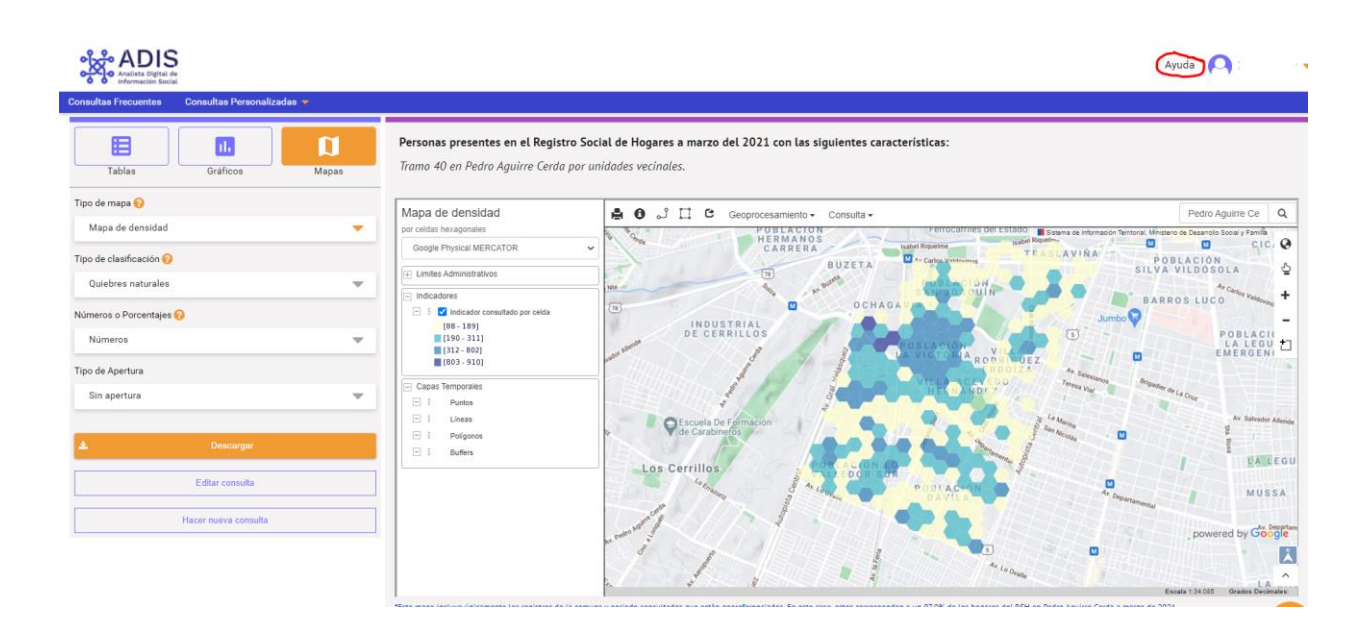

## Imagen N° 3: Mapa de Densidad

# **LADIS**

#### Pasos a seguir para visualizar indicadores RSH en Mapa ADIS:

- 1. Seleccione la sección de Indicadores Frecuentes o Estadísticas Personalizadas.
- 2. Escoja solo un indicador de los que se presentan en pantalla. Ver Imagen N° 1.
- 3. En la parte superior izquierda de la pantalla, escoja una base RSH según periodo que deseaconsultar.
- 4. Escoja territorio y desagregación.
- 5. Haga click en botón "**Consultar**".

Una vez realizada la consulta, el sistema genera una tabla de resultado del indicador seleccionado, el cual se representa la frecuencia de personas u hogares en el mapa con polígonos en 5 categorías con colores graduados con mayor o menor intensidad de acuerdo al resultado, divididos en dos alternativas de Clasificación:

- a) Quintiles: Clasifica en 5 grupos de aproximadamente la misma cantidad de entidades.
- b) Quiebres naturales: Según la distribución de los datos se identifican puntos donde naturalmente se dan saltos de valores, para definir los límites entre los distintos grupos.

En caso de k-anonimidad estos métodos presentan algunos ajustes

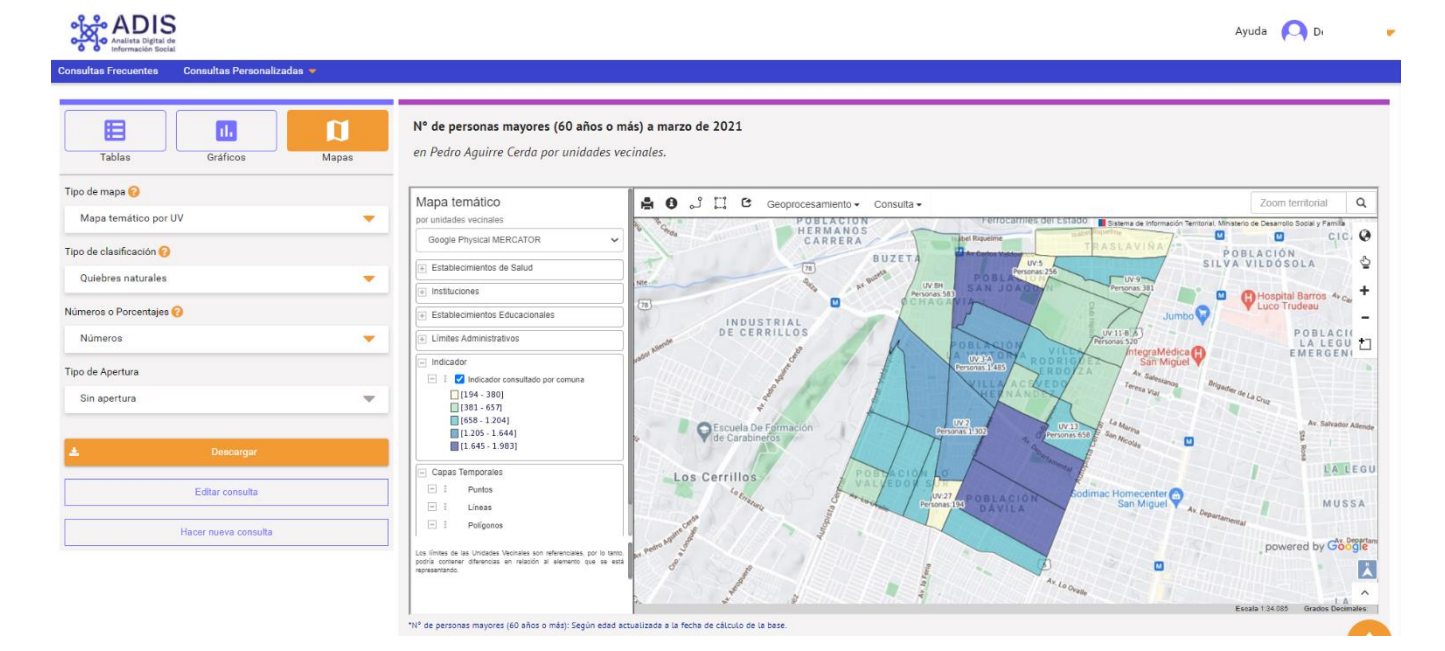

# Imagen N°4: Visualización de Mapa

# 3. Herramientas Visor de Mapas ADIS

El visor de Mapas ADIS, contiene distintas herramientas que permiten activar o desactivar capas, consultar información, medir distancia realizar análisis geográficos; y es posible complementar la

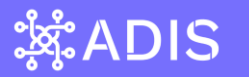

información con los mapas bases de Google disponibles que entregan información de calles barrios área verdes entre otros.

#### 3.1 Panel de capas:

Se encuentra en el lado izquierdo de la pantalla (imagen N°4), contiene las capas de información que se despliegan el mapa, las cuales pueden ser activadas o desactivarlas. Una de las principales capas de información, es el polígono resultante del agregado territorial e indicador consultado, representado en 5 categorías de colores graduados.

Las capas adicionales cargadas corresponden a información de entorno: establecimientos de educación, ubicación de municipios, establecimientos de salud y seguridad.

En la sección de capas, se puede elegir entre tres mapas bases, de tipo callejero y satelital, que sirven como como soporte de fotointerpretación en la vista, lo que ayuda al usuario a visualizar con mayor detalle el área de interés.

El mapa que se despliega por defecto es el Google Physical MERATOR, y el usuario tiene la opción de cambiar el mapa de fondo a un mapa de calles (OpenStreetMaps), o Imagen Satelital de Google.

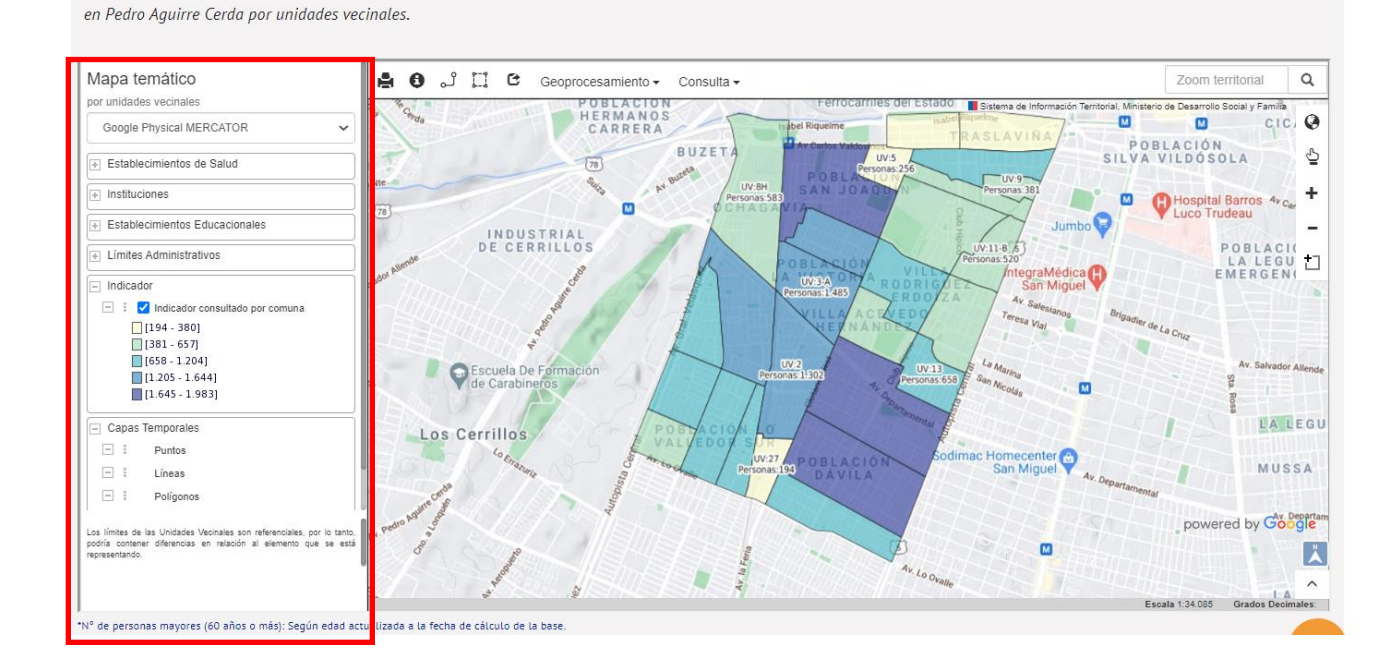

## Imagen N° 5: Capas de Información

N° de personas mayores (60 años o más) a marzo de 2021

#### 3.2 Herramientas de consulta y geoprocesamiento

La barra de herramientas se encuentra en la parte superior del mapa y las herramientas de

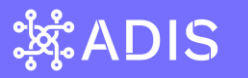

navegación están en el lado derecho de la pantalla, cada herramienta tiene un icono asociado y permite una mejor navegación y consulta de información.

En el sector superior del mapa se encuentran las siguientes herramientas:

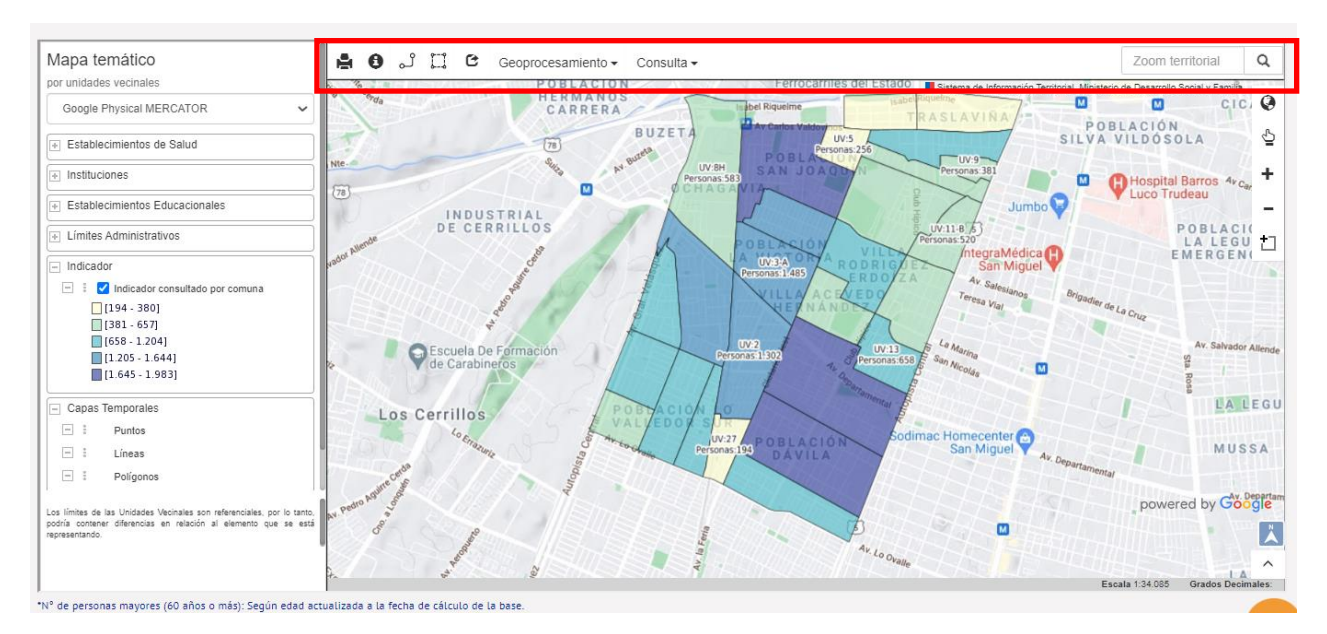

# Imagen N° 6: Herramientas de Geoprocesamiento

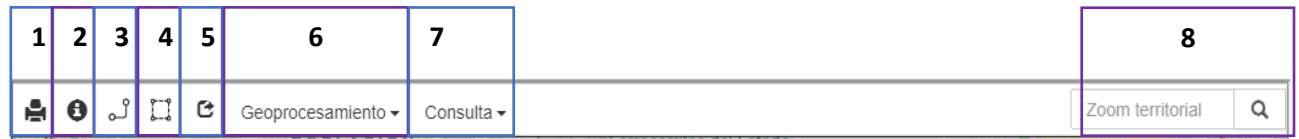

- **1. Imprimir:** permitir guardar la vista del mapa, con la leyenda, en formato PDF.
- **2. Consulta:** selecciones un elemento y se despliega un cuadro con información.
- **3. Medir distancia:** debe dibujar una línea entre un punto y otro en el mapa y se despliega el resultado en metros o kilómetros según corresponda**.**
- **4. Medir área:** debe dibujar un polígono en el mapa, y se despliega el resultado de lasuperficie del dibujo en km2.
- **5. Obtener Geometría:** esta funcionalidad no está habilitada.
- **6. Geoprocesamiento:**
	- a. **Dibujar:** escoja la opción punto, línea, polígono o circulo para dibujar estos elementos, los cuales se guardan como capas temporales en el panel de capas. El dibujo circulo además entrega información de superficie en m2o km2.

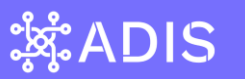

Editar dibujo: permite editar y eliminar los elementos de dibujo.

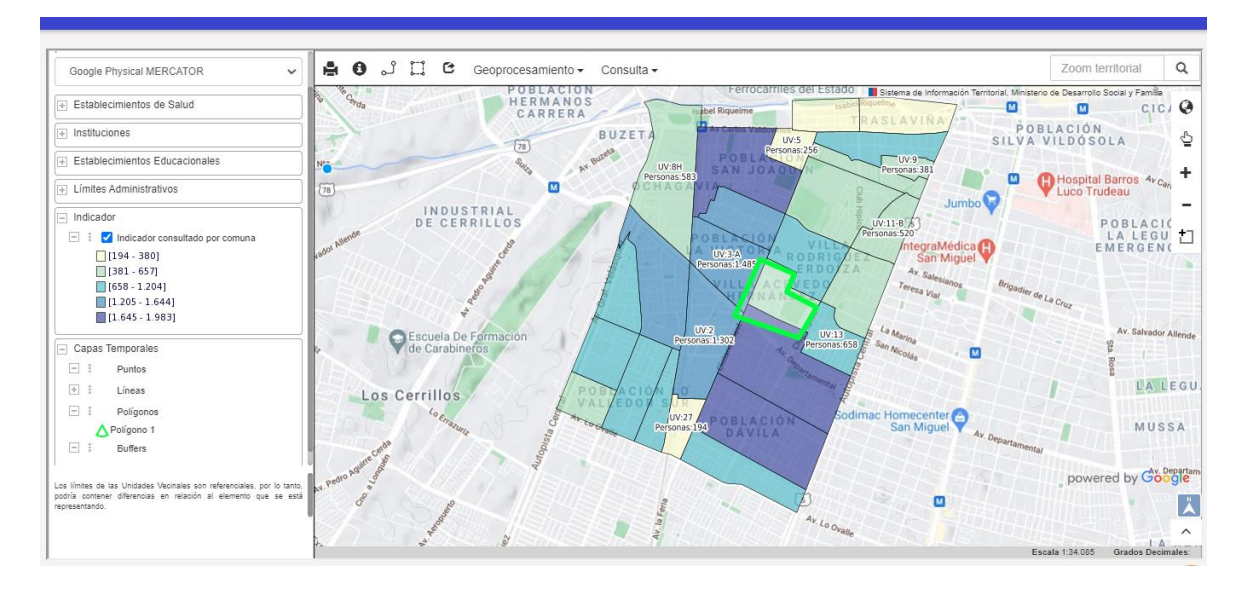

#### Imagen N° 7: Herramientas de Geoprocesamiento - Dibujar

Haciendo click en botón derecho sobre el dibujo realizado. Tiene la opción de poder editar, eliminar geometría, generar buffer u editar estilo de la geometría.

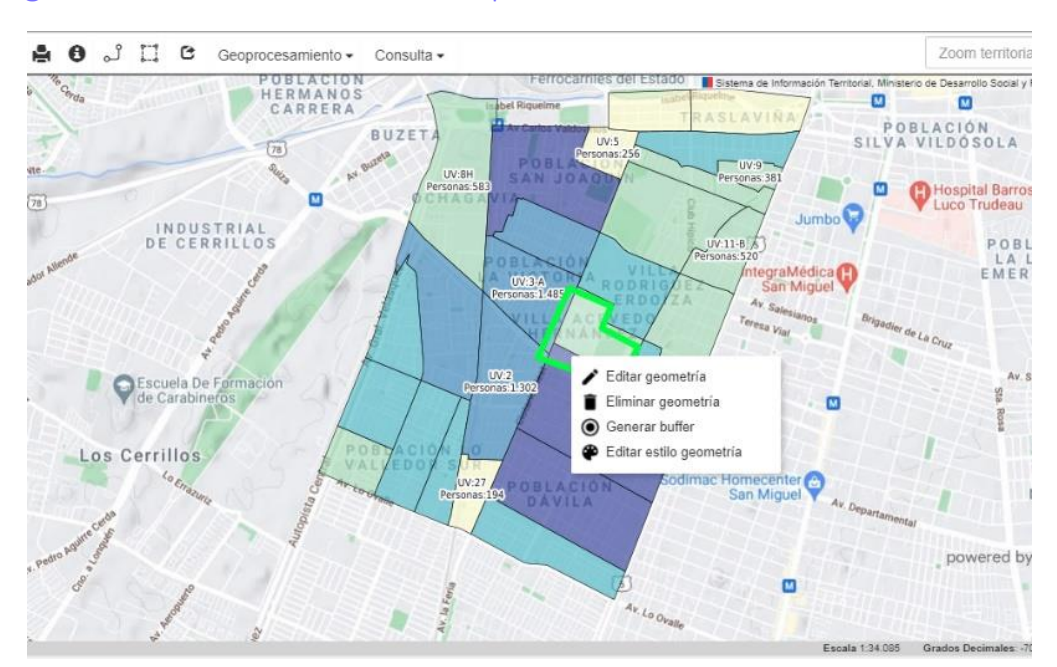

### Imagen N° 8: Herramientas de Geoprocesamiento - Editar

b. **Buffer:** permite crear un polígono o área alrededor de los elementos dibujados (puntos, líneas y polígonos), seleccionado el elemento sobre el cual se aplica una distancia en metros para crear el área de influencia o buffer.

### Imagen N° 9: Herramientas de Geoprocesamiento - Buffer

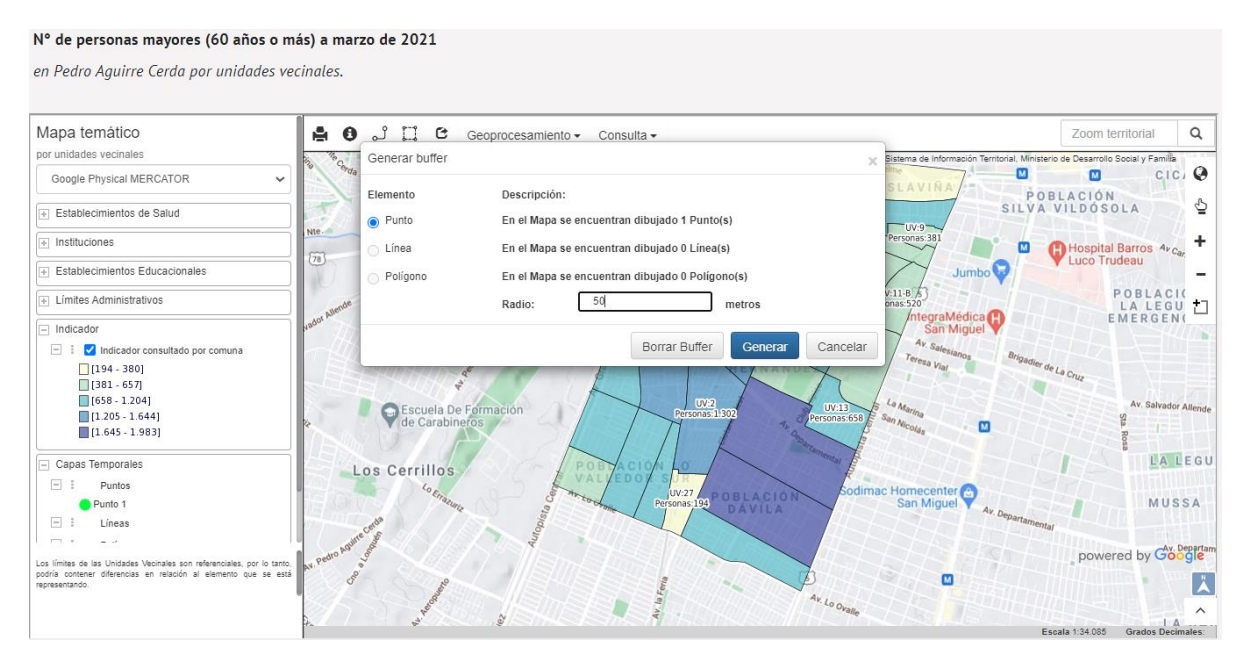

c. **Intersección:** permite intersectar 2 o más polígonos seleccionados en el mapa,cortarlos y exportar o desacrgar la información contenida del área y sus atributos a un archivo tipo shp o kml.

El primer paso para descargar la información, es dibujar un polígono del área de interés, luego seleccionar las cubiertas y el formato (shp o kml) en el cual se desean exportar. Permite la descarga de los resultados en formato KML o shape.

- **7. Consulta avanzada:** esta opción permite seleccionar la vista del mapa o un polígono, del cual se despliega una tabla con información de las capas activas con opción de descargarla en formato Excel.
- **8. Zoom territorial:** se ingresa el nombre de la comuna que se requiere acercar y centrar.Se utiliza cuando el agregado territorial seleccionado es nacional, por regiones y regional, por comunas.

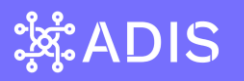

### 3.3 Herramientas de navegación:

Se encuentran en el sector derecho del mapa.

# Imagen N° 10: Herramientas de Navegación

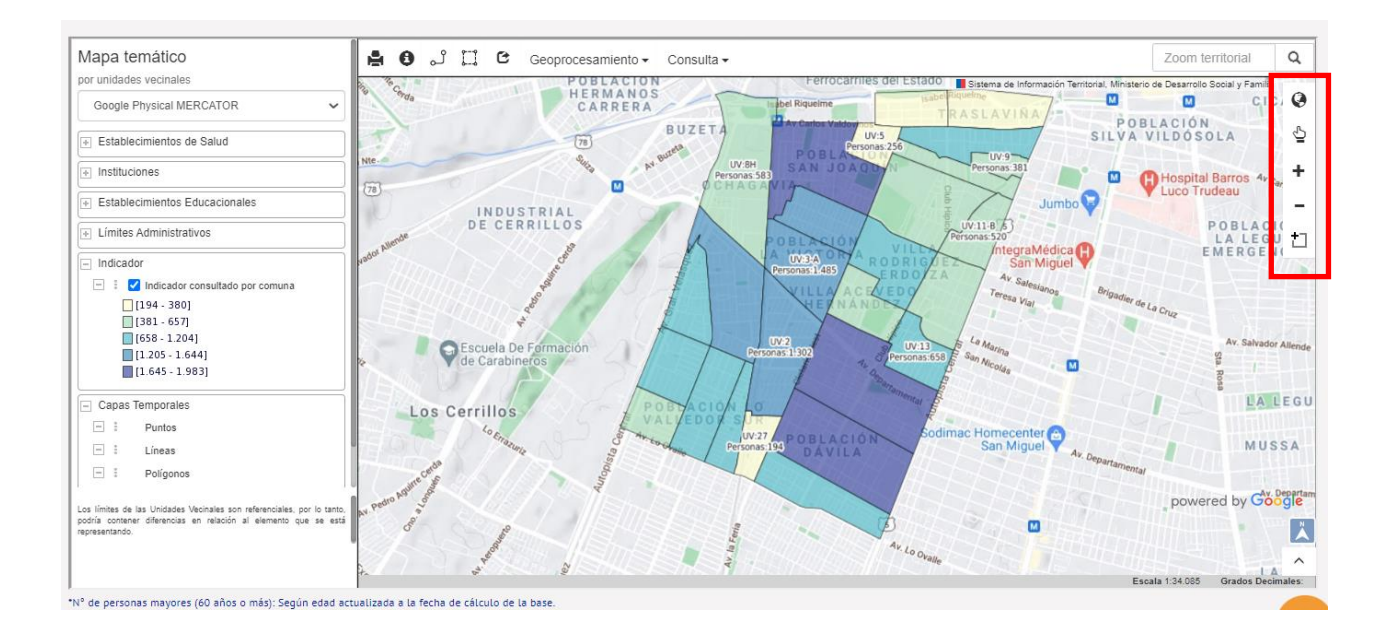

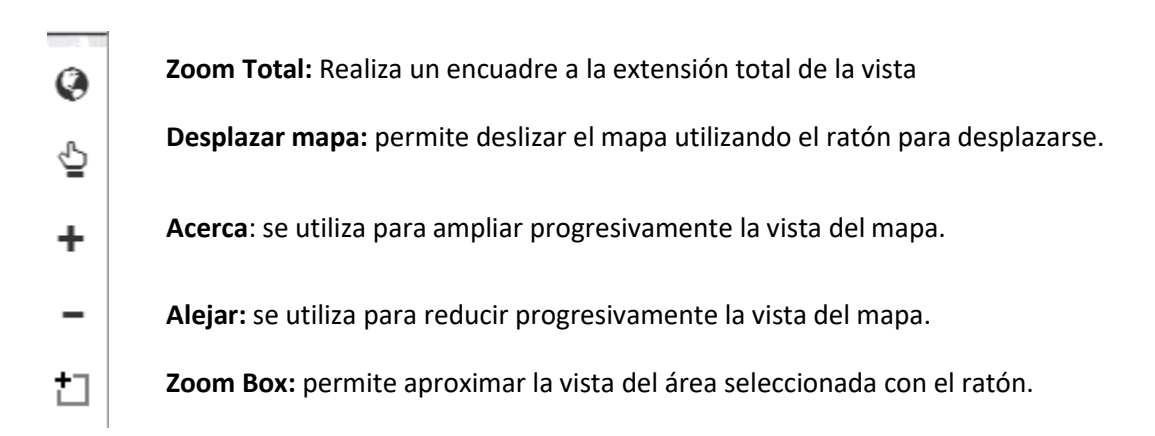